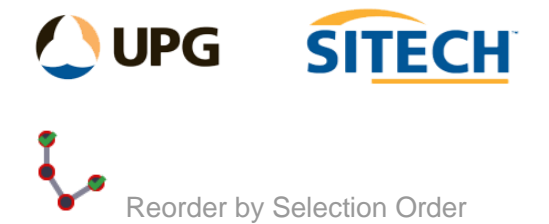

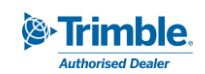

## **Command Description**

The Reorder by Selection Order command allows the user to reorder the point IDs by tracing a line over the points required. It uses the point numbers of the points selected and simply Re-orders them so that they increase in the same order as the order they were selected in.

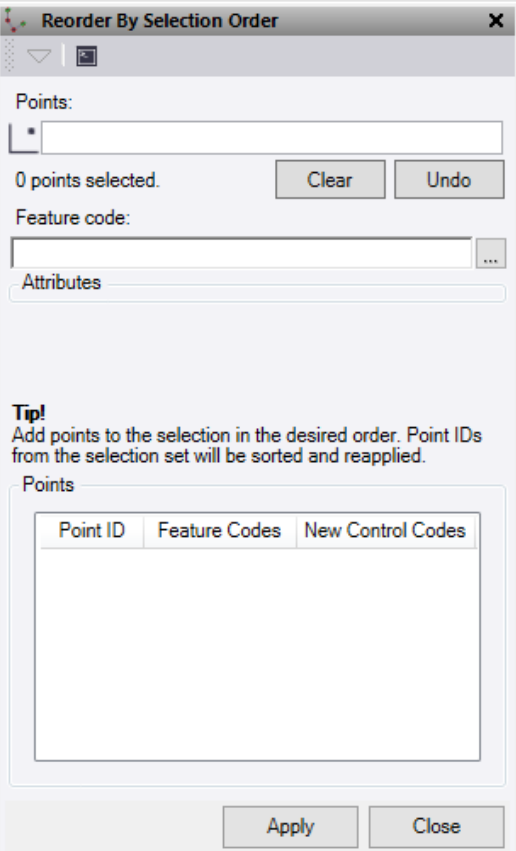

- 1. Click in the **Points** selection field and then in a graphic view select the points in the order you want them to be sorted.
	- As you select the points a temporary line will be drawn to illustrate the order of your selection.
	- The list of points is populated in the table.
- 2. Use the **Clear** button to clear your selection to start again from the first point, or the **Undo** button to remove the last point selected from the selection list.
- 3. Optionally add a new **Feature code** to be used on the selected points. You can also input the attributes for the code (if applicable) to be applied to all points reordered. *Note: If you change codes then any attributes values on the current points will be lost.*
- 4. In the table you can add line control codes to points according to what is set in the FXL file being used in TBC.
- 5. Click **Apply** to apply the order changes. *Tip: If when you processed the data you use the "Allow editing" option then you can press the Compute Project button to quickly rebuild the changes made.*
- *6.* **Close** when finished with the command pane.